## **E-mail: Nastavení školní emailové schránky**

## **Zadání:**

Na fakultním emailu nastavte možnost přeposílání pošty na vaši privátní adresu, upravte automatický podpis emailu.

Projekt OP VK č. CZ.1.07/2.2.00/29.0005

"Zkvalitnění výuky a poskytovaných služeb Podporující rovný přístup ke vzdělávání na SU v Opavě"

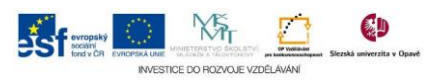

## **Algoritmus řešení:**

- 1. Na oficiální stránce Slezské univerzity v Opavě klikněte na odkaz "Informační technologie"
- 2. Dále klikněte na odkaz "E-mail"
- 3. Vyberte z tabulky se seznamem adres webového rozhraní adresu dle vaší fakultní příslušnosti, klikněte na ni a případně si ji zapamatujte
- 4. Vyplňte přihlašovací formulář platnými údaji SJP a potvrďte tlačítkem "Přihlásit se"
- 5. Otevřete nabídku "Nastavení" a vyberte položku "Filtry"
- 6. Na další stránce klikněte na odkaz "Filtry"
- 7. Kliknutím na odkaz (pravidlo) "Přeposlat" otevřete stránku s dalším nastavením
- 8. Zatrhněte volbu "Nechat kopii zprávy na tomto emailu?", aby jste nepřišli o přeposílanou zprávu v případě výpadku na straně providera
- 9. Do pole "Adresa přeposílání" vepište adresu (nebo seznam adres), na něž chcete emaily přeposílat a potvrďte tlačítkem "Uložit"
- 10. Otevřete znovu menu "Nastavení" a vyberte položku "Pošta"
- 11. Na další stránce klikněte na odkaz "Osobní informace"
- 12. Do pole "Váš podpis" naformulujte text automaticky vkládané podpisu k odesílaným zprávám
- 13. V poli "Váš podpis pro použití při vytváření HTML editorem" můžete podpis graficky naformátovat za pomocí ikon editačního okna.
- 14. Po ukončení práce se nezapomeňte odhlásit

Projekt OP VK č. CZ.1.07/2.2.00/29.0005

"Zkvalitnění výuky a poskytovaných služeb Podporující rovný přístup ke vzdělávání na SU v Opavě"

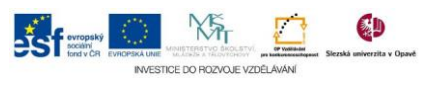